# **Complete or Update Diversity Information**

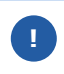

Once a diversity classification has been approved by the Supplier Diversity team, you can't add or change the classification.

#### **Login**

1. Login to **<https://partnerpass.krogerapps.com/>**

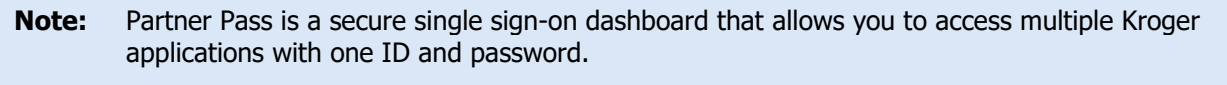

Partner Pass works with the Okta Verify app to allow you to verify your identity and make it less likely that someone pretending to be you can gain access to your account.

For additional information, please see:

- [Partner Pass information page](https://www.thekrogerco.com/vendors-suppliers/partner-pass/)
- [Partner Pass help page](https://www.thekrogerco.com/vendors-suppliers/partner-pass/partner-pass-help/)
- 2. On the Supplier Hub tile, click **Go to the portal** (A).

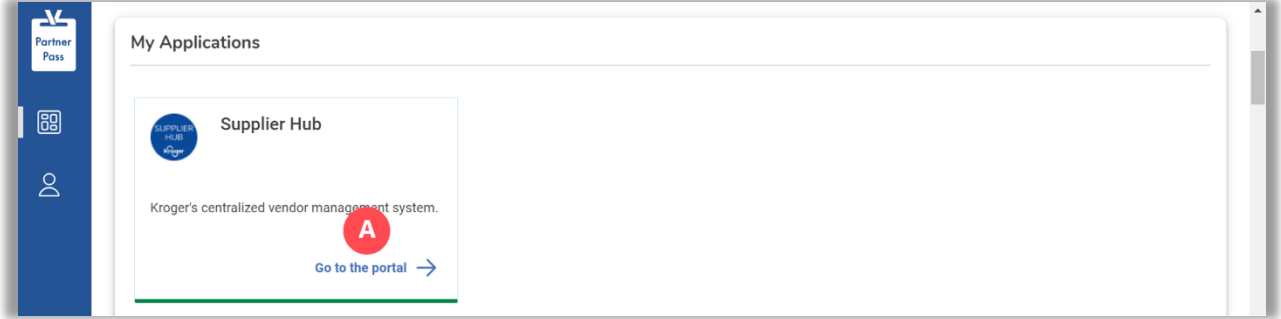

#### **Diversity Screen**

3. Click **Diversity** (A).

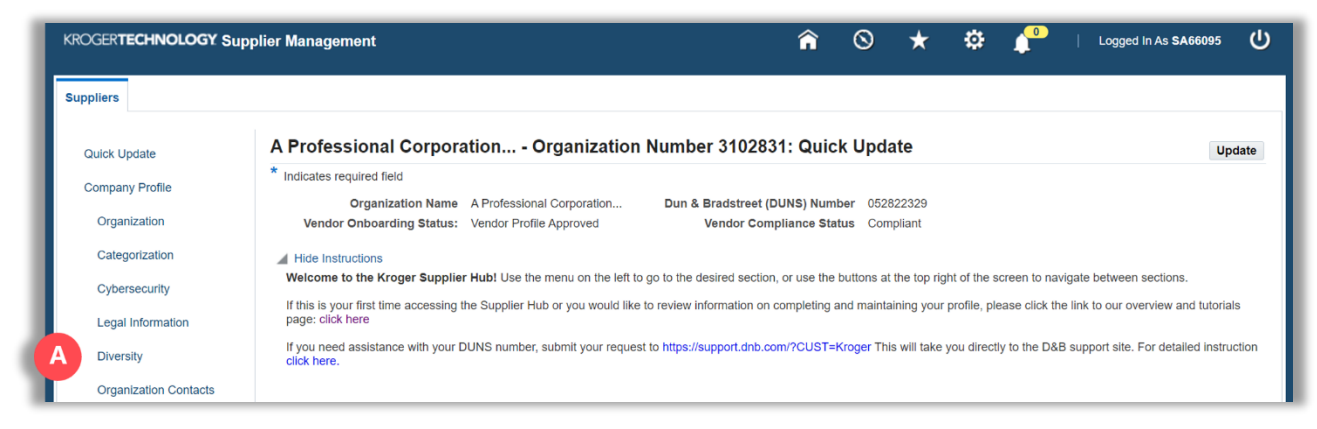

- 4. Answer the question, **"Does your organization have a supplier diversity program?"** (B).
- 5. Answer the question, **"Can you provide reporting to Kroger about your company's spend with diverse suppliers in your supply chain?"** (C).
- 6. Answer the question, **"Is your organization owned by diverse individual(s)?"** (D).

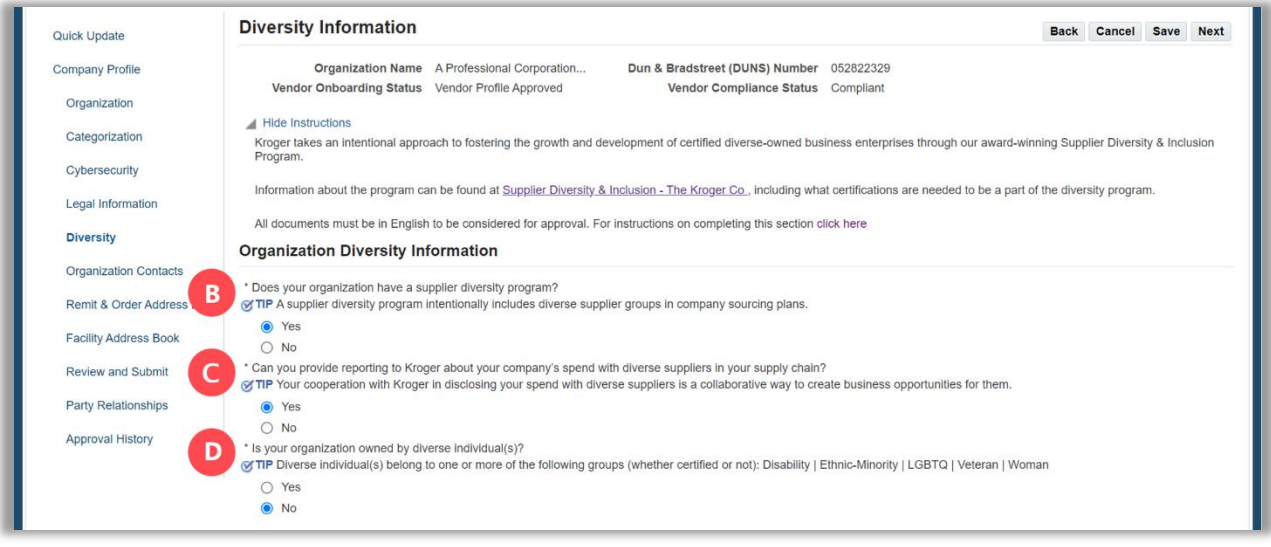

**Note:** Kroger considers an organization to be diverse if the company is owned, managed, and controlled by a diverse individual(s).

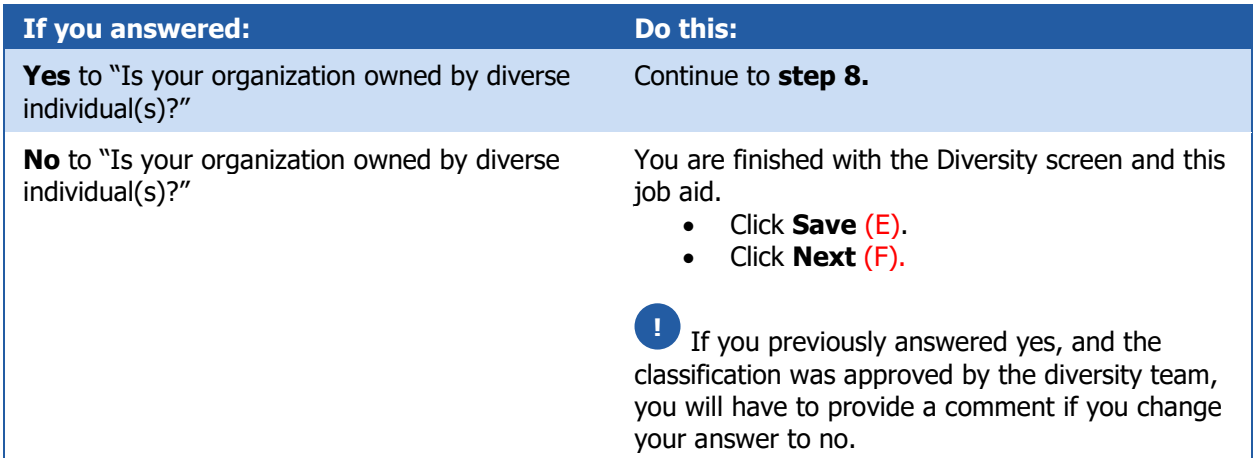

## **Supplier Hub**

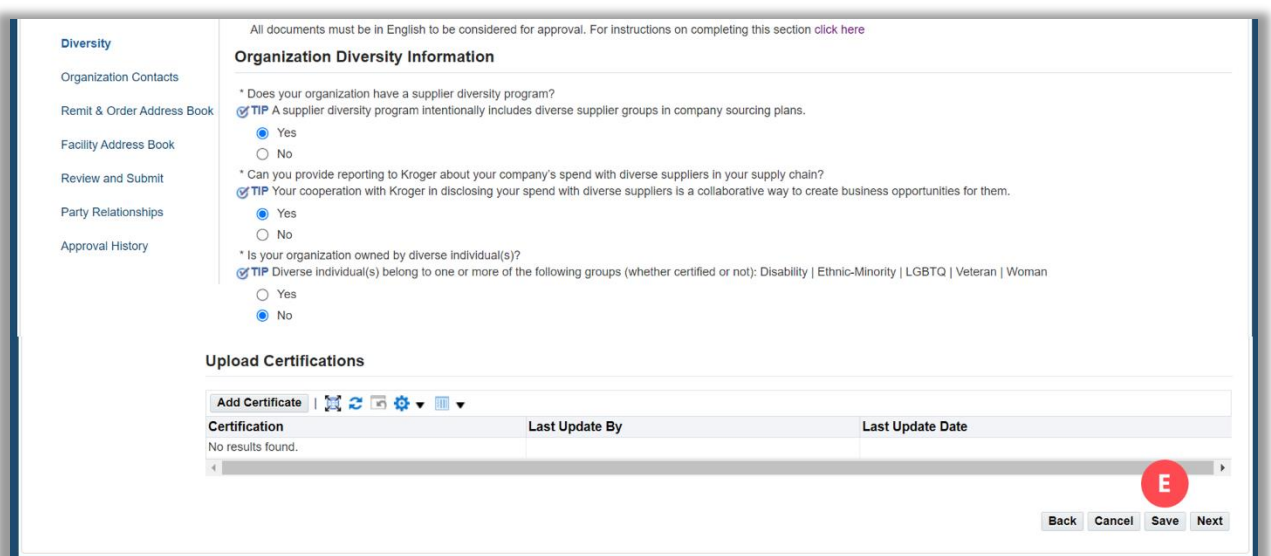

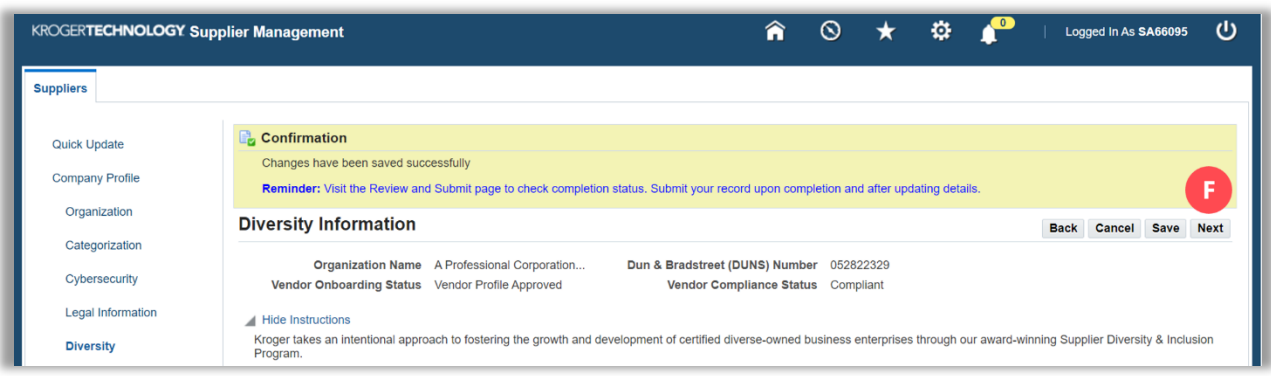

8. Select if your company is diverse by **disability** (G).

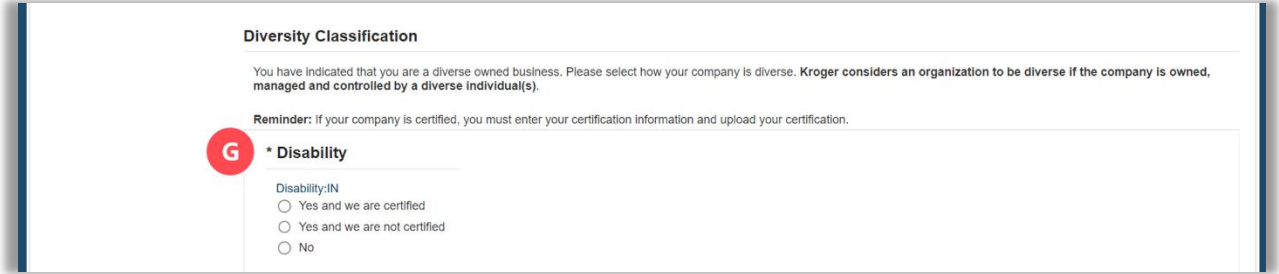

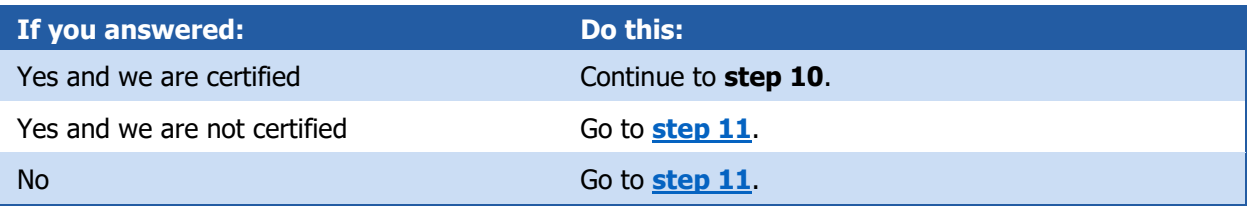

10. Enter the **certification number, original certification start date,** and the **certification expiration date** (H).

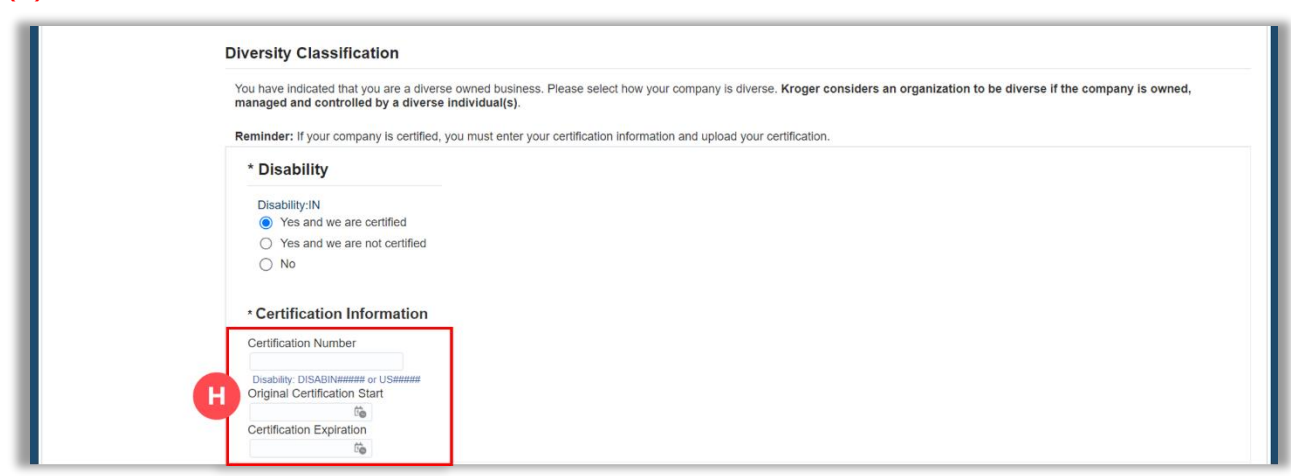

<span id="page-3-0"></span>11. Select if your company is diverse by **ethnic-minority** (I).

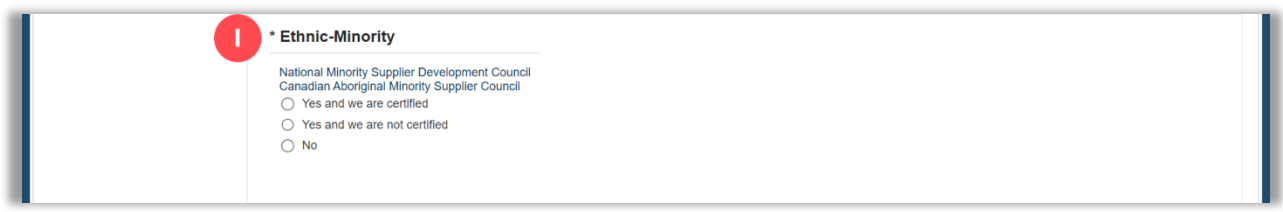

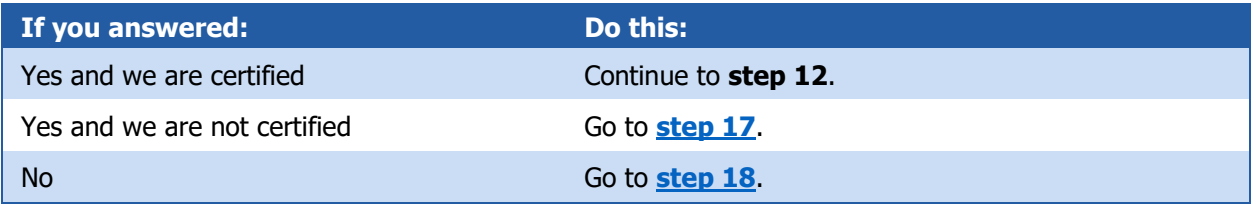

- 13. Select an **ethnicity** (J) that your company's owners, management, and operations most aligns with.
- 14. Select a **certifying body** (K).
- 15. Select a **regional council/state** (L).
- 16. Enter the **certification number, original certification start date**, and the **certification expiration date** (M).

### **Supplier Hub**

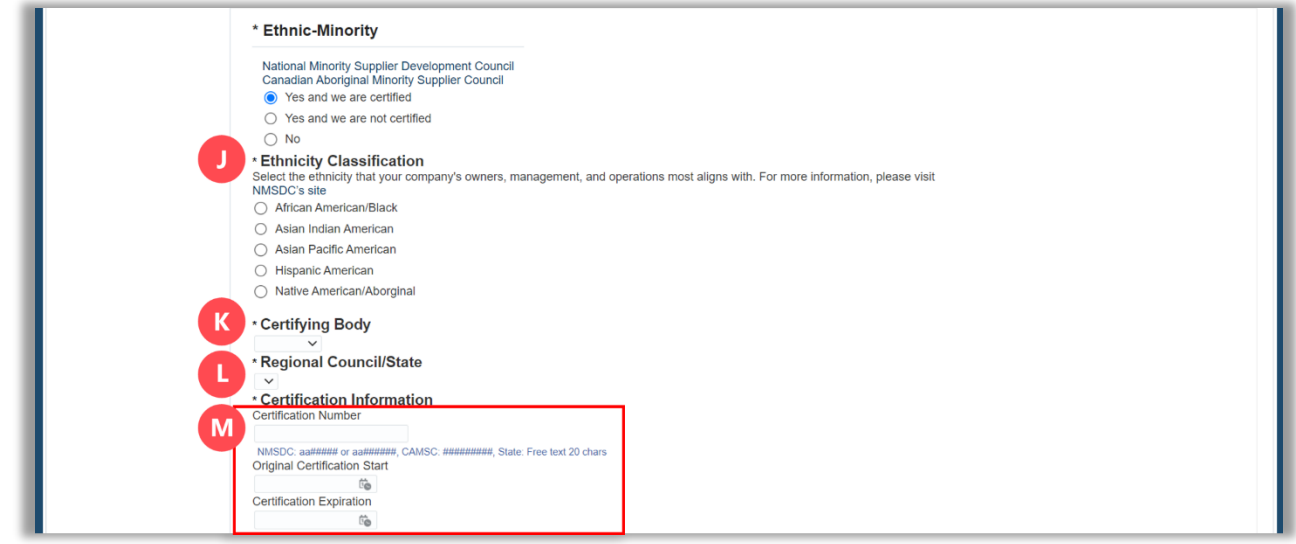

- 17. Go to **[step 19](#page-4-1)**.
- <span id="page-4-0"></span>18. Select an **ethnicity** (N) that your company's owners, management, and operations most aligns with.

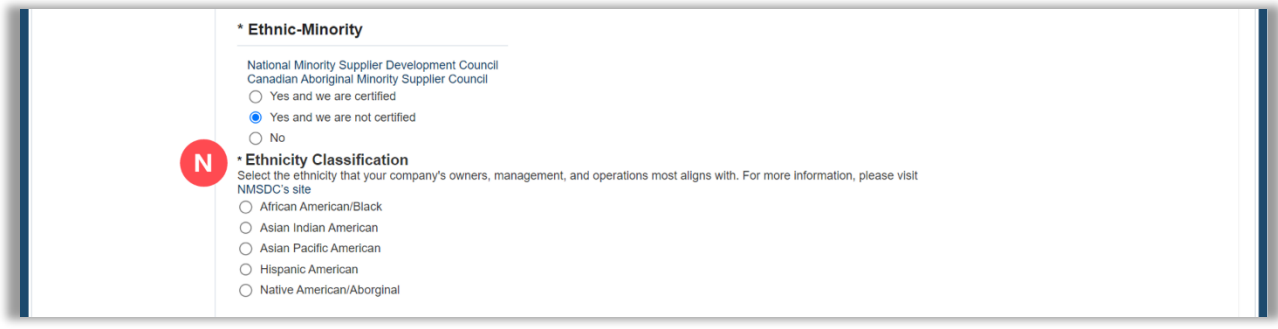

<span id="page-4-1"></span>19. Select if your company is diverse by **LGBTQ** (O).

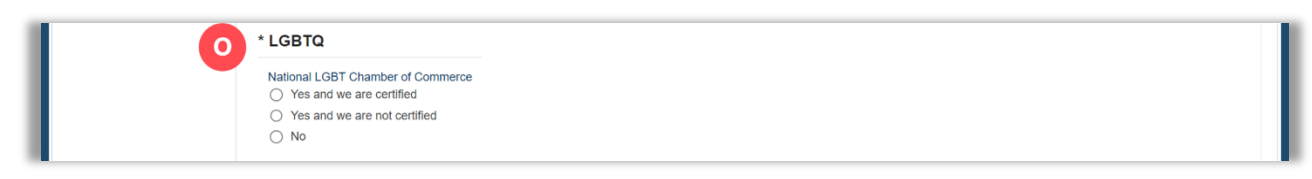

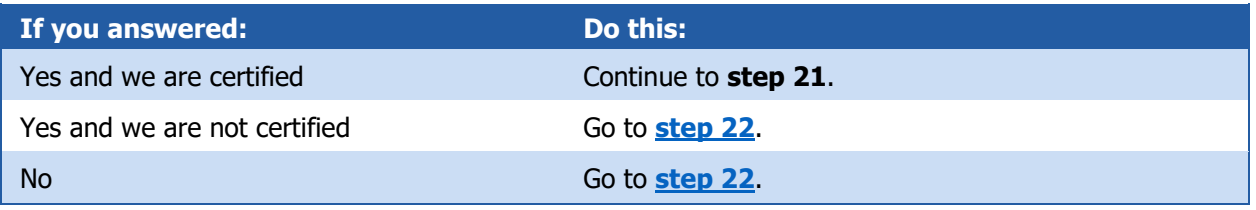

21. Enter the **certification number, original certification start date**, and the **certification expiration date** (P).

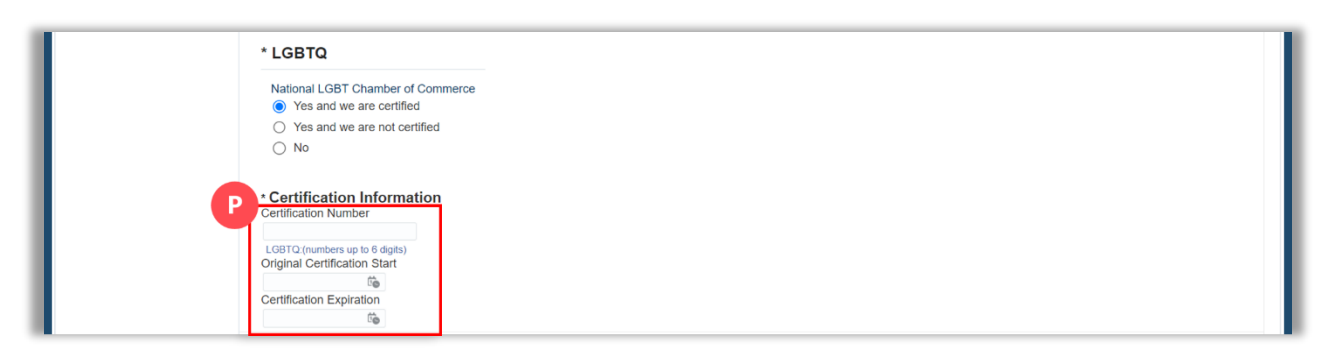

<span id="page-5-0"></span>22. Select if your company is diverse by **veteran** (Q).

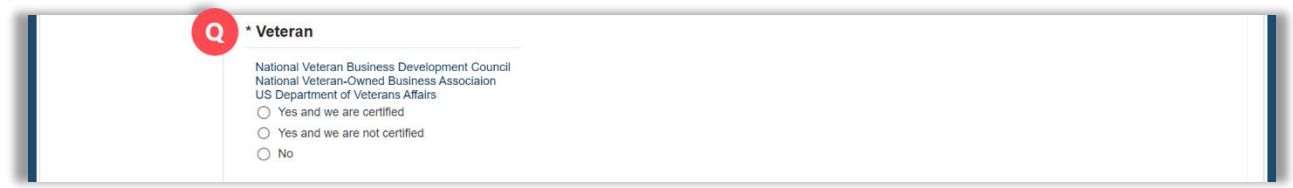

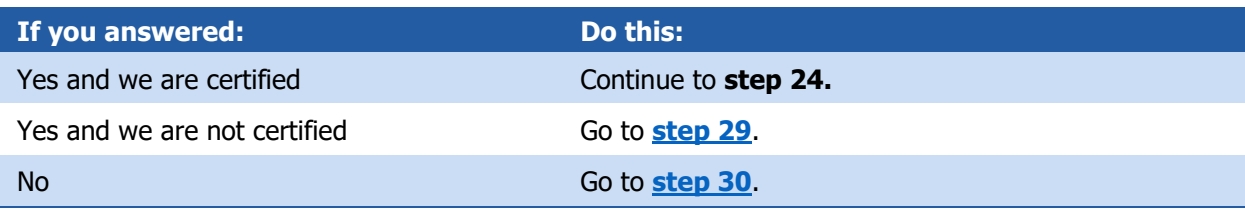

- 24. Select a **veteran classification** (R).
- 25. Select a **certifying body** (S).
- 26. Select a **regional council/state** (T).
- 27. Enter the **certification number, original certification start date**, and the **certification expiration date** (U).

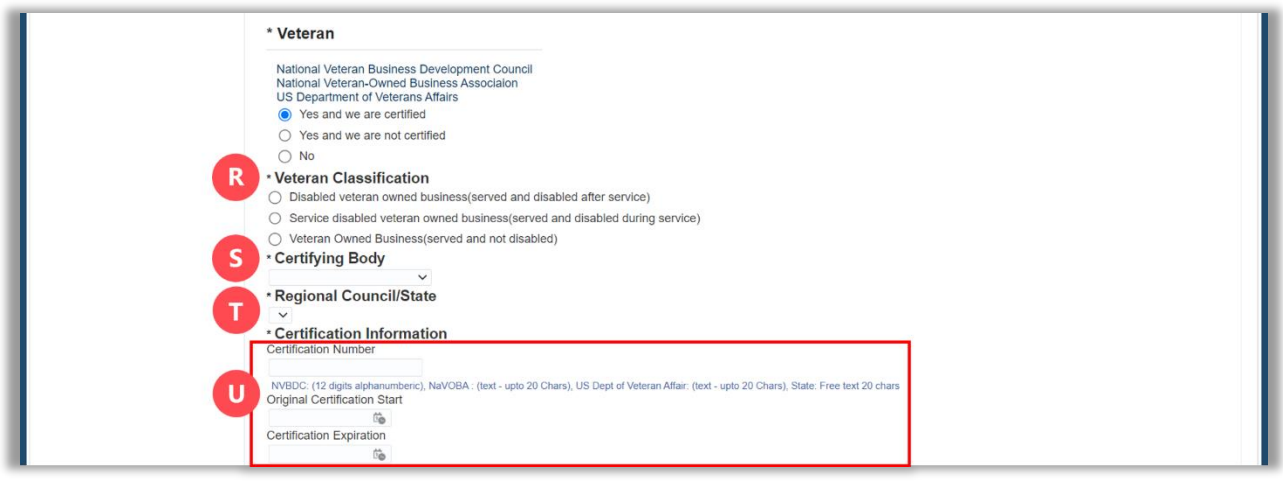

#### 28. Go to **[step 30](#page-6-1)**.

<span id="page-6-0"></span>29. Select a **veteran classification** (V).

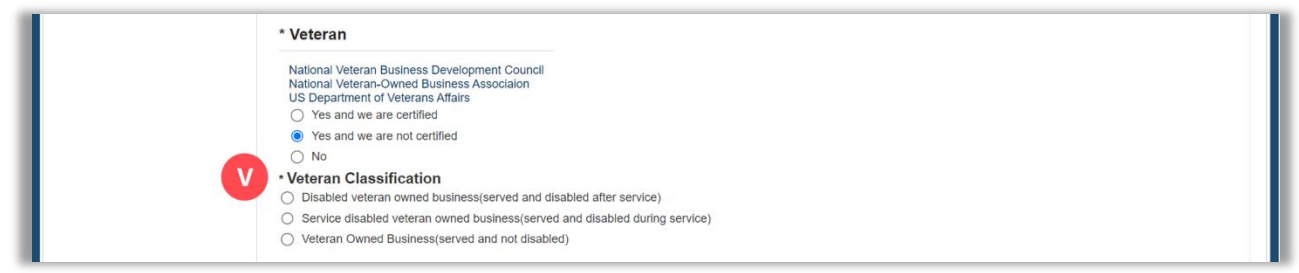

<span id="page-6-1"></span>30. Select if your company is diverse by **woman** (W).

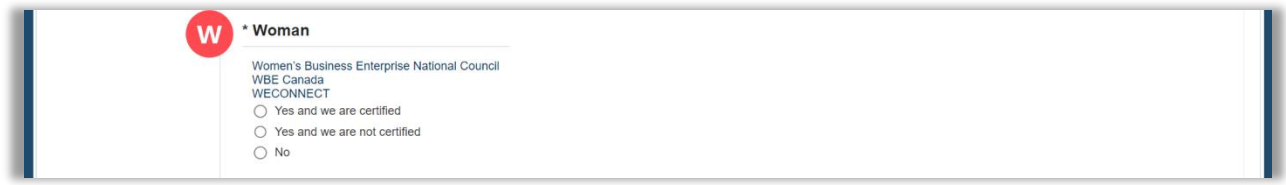

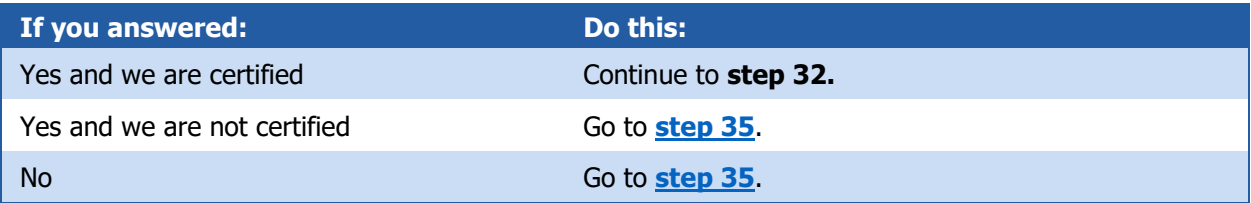

- 32. Select a **certifying body** (X).
- 33. Select a **regional council/state** (Y).
- 34. Enter the **certification number, original certification start date**, and the **certification expiration date** (Z).

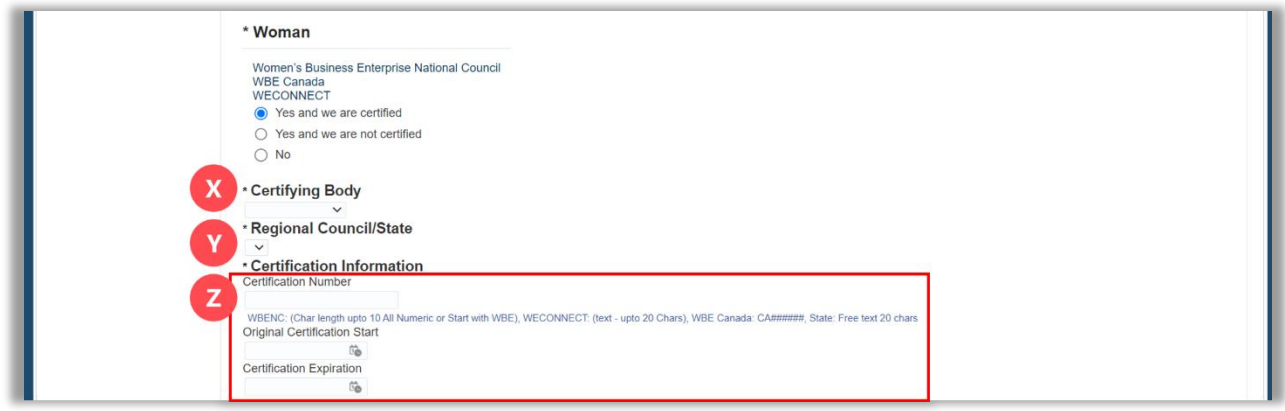

### **Supplier Hub**

<span id="page-7-0"></span>35. Use the below table to determine the next step:

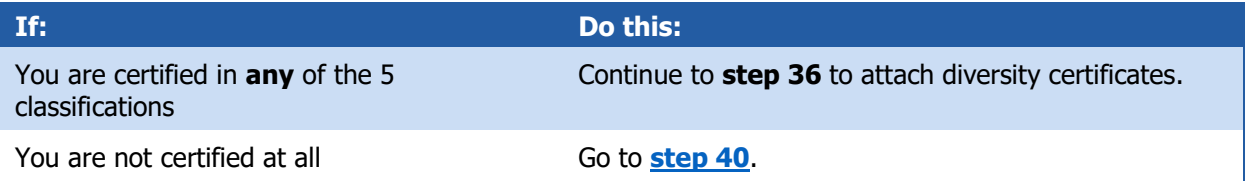

#### 36. Click **Add Certificate** (AA).

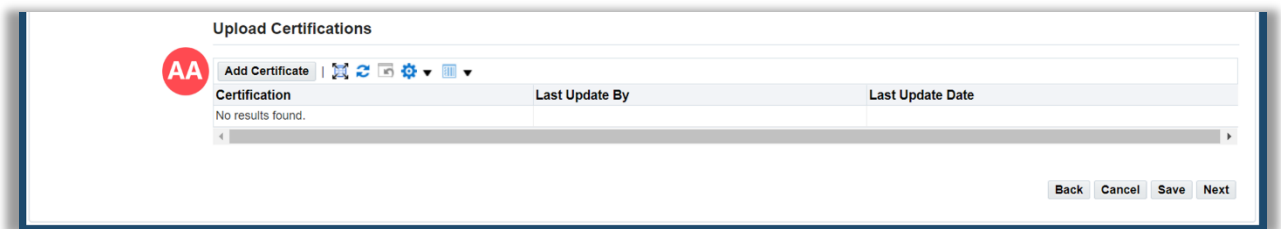

- 37. Click **Choose File** (BB).
- 38. Select the **saved document**.
- 39. Click **Save** (CC).

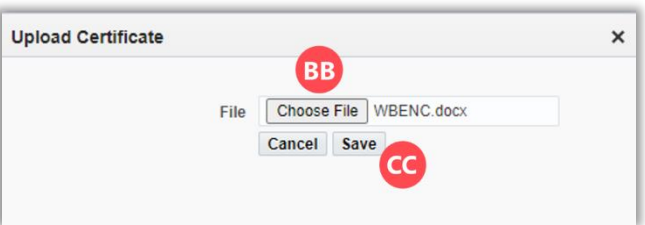

- **Note:** Supplier Hub will send you an email 30 days before the expiration date of your diversity certification. At that time, you should log into Supplier Hub and upload your current diversity documentation.
- <span id="page-7-1"></span>40. Click **Save** (DD).

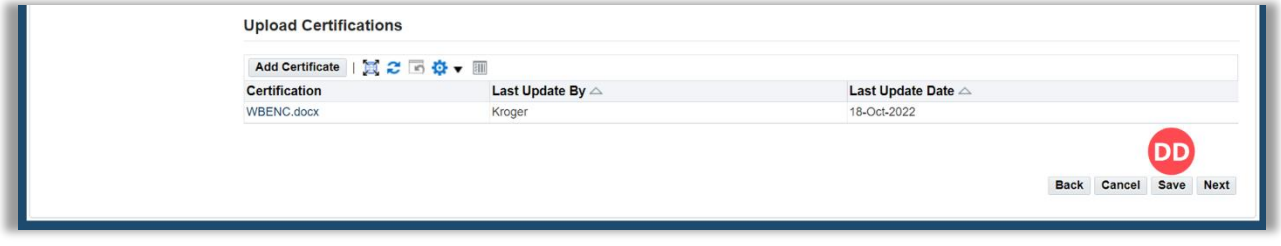